# WEBINAR – CONFECCION FACTURA

1 Localiza el archivo **Factura TRON** y haz **doble clic** sobre el

## Se abre el archivo

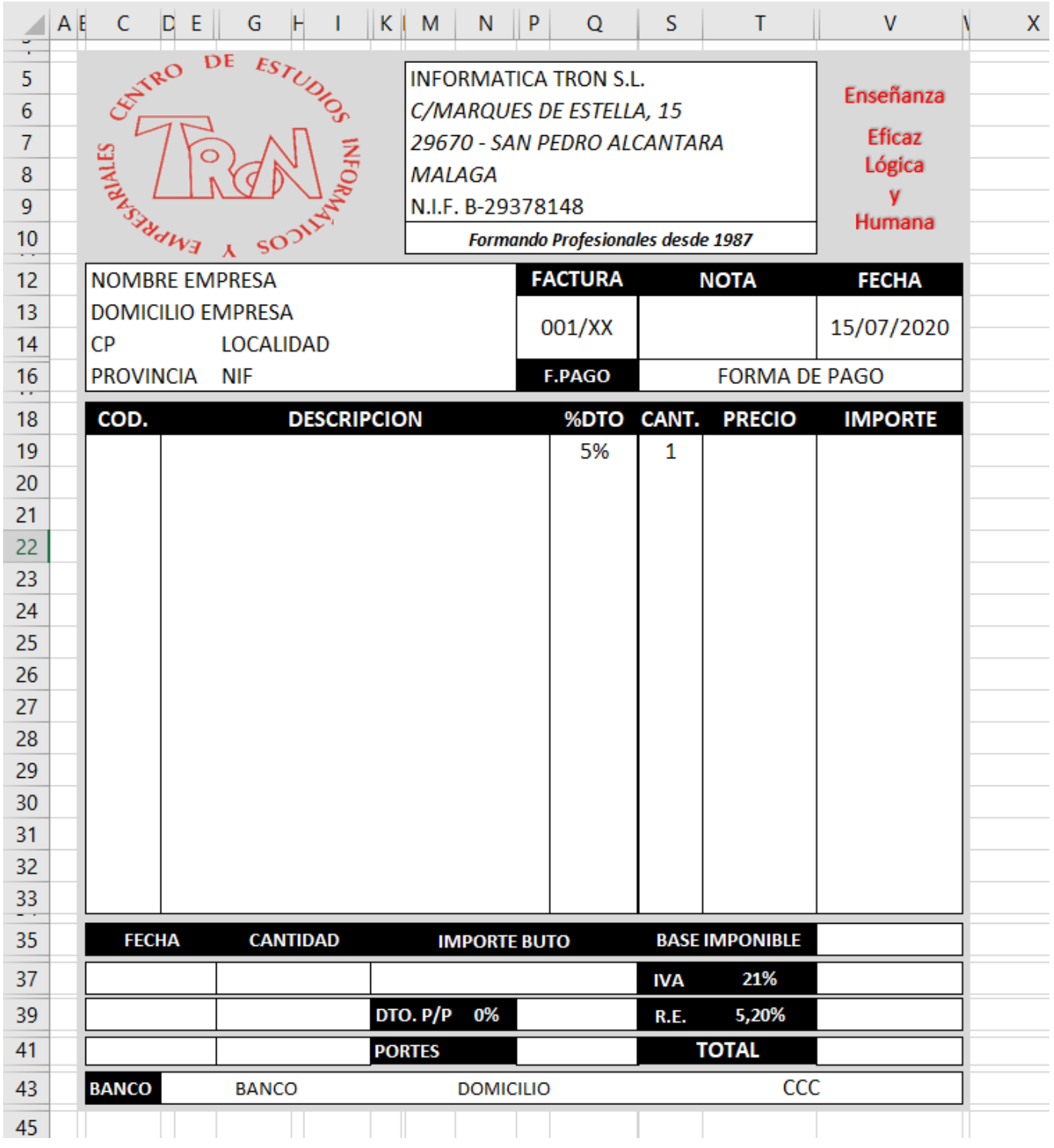

Lo primero que vamos a realizar es asignar nombres a las dos bases de datos que tenemos en la hoja DATOS

2 Sitúate en la hoja **DATOS**

?

×

 $\bullet$ 

Cancelar

Dar formato como tabla

 $=$  SAS1: SCS9

¿Dónde están los datos de la tabla?

○ La tabla tiene encabezados.

Aceptar

Aparecen dos listados, uno de ellos con los cursos y el otro con los datos de los alumnos. Son bases de datos o listados, pero no son tablas. Vamos a convertirlos en tabla

- 3 Clic en **B4** (Puede ser cualquier celda de la bases de datos)
- 4 De la pestaña **Inicio Estilos** Clic en el icono **Dar formato como tabla**

Aparece un cuadro con diferentes Tablas.

5 Clic en la tabla **Rojo**, **Estilo de tabla claro 10**

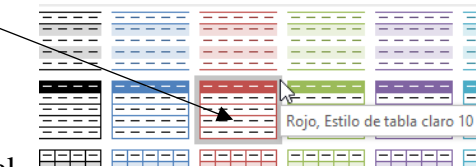

Aparece una ventana que nos indica el tango de la tabla y nos indica que la tabla tiene encabezados. La información es correcta

### 6 Clic en **Aceptar**

La tabla se formatea con el estilo seleccionado. Podemos observar como aparecen las flechitas de Filtros y en la esquina un icono, desde el cual podemos escoger diferentes acciones a realizar en la tabla.

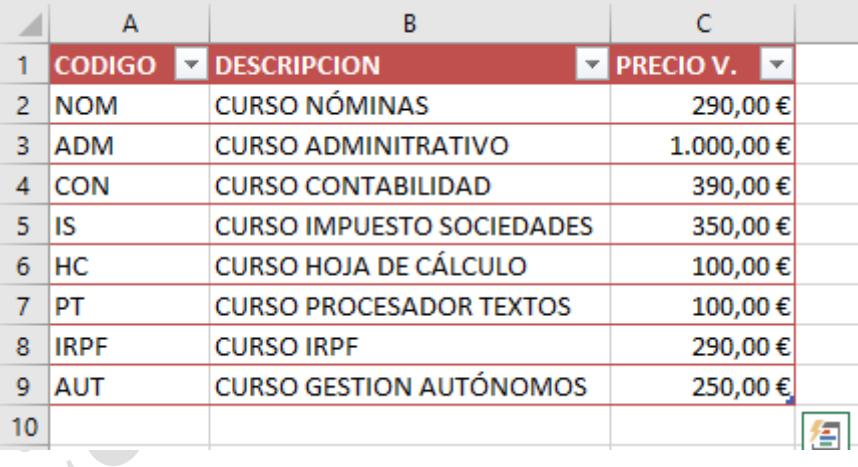

Aparece una nueva cinta de opciones que se llama diseño, dentro de Herramientas de tablas. En la parte izquierda podemos ver cómo le asigna el nombre de Tabla1, ,lo vamos a cambiar por otro que identifique el contenido.

- 7 Clic en nombre de tabla, donde aparece **Tabla1**
- 8 Escribe **CURSOS** y Pulsa **ENTER**
- 9 Clic en la flechita de **Cuadro de nombres**

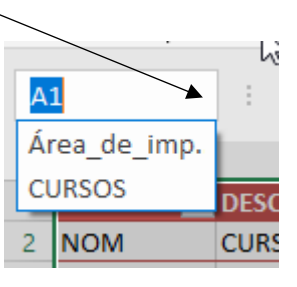

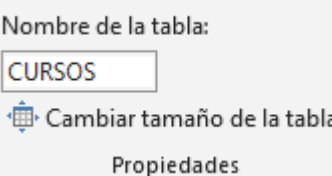

Aparece Área\_de\_imp. y CURSOS,

- 10 Clic en **G4** (Puede ser cualquier celda de la base de datos)
- 11 De la pestaña **Inicio Estilos** Clic en el icono **Dar formato como tabla** (Aparece un cuadro con diferentes Tablas.
- 12 Clic en la tabla **Azul**, **Estilo de tabla claro 9**

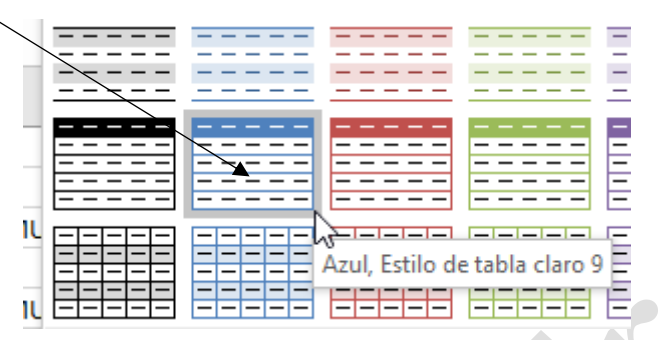

Aparece una ventana que nos indica el tango de la tabla y nos indica que la tabla tiene encabezados. La información es correcta

### 13 Clic en **Aceptar**

La tabla se formatea con el estilo seleccionado. Podemos observar cómo aparecen las flechitas de Filtros y en la esquina un icono, desde el cual podemos escoger diferentes acciones a realizar en la tabla.

- 14 Clic en nombre de tabla, donde aparece **Tabla2**
- 15 Escribe **ALUMNOS** y Pulsa **ENTER**
- 16 Clic en la flechita de **Cuadro de nombres**

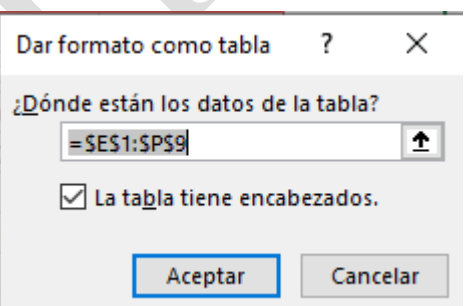

Aparecen los dos rangos de nombres que acabamos de crear

### Ahora vamos a realizar una factura al alumno Almansa Reyes Gregorio

E1

1. Clic en la hoja **FACTURA**

Clic en el icono de **Funciones**

- 2. Clic en **C2**
- 3. Escribe **4301**

Le acabamos de indicar el cliente al que vamos a realizar la factura

4. Clic en **C12**

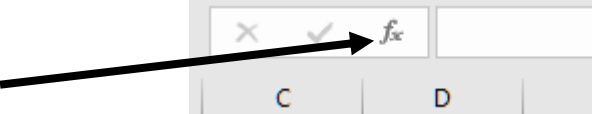

**DATOS** 

 $E1$ 

 $\bigoplus$ 

Área de imp.

**CURSOS ALUMNOS** 

Aparece la ventana desde la cual le indicaremos la función que deseamos usar y los pasos a seguir.

**FACTURA** 

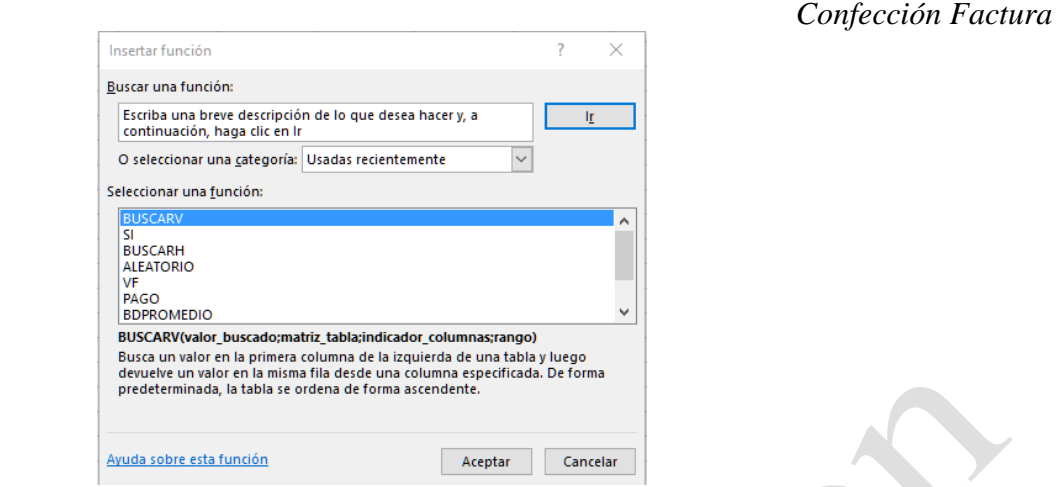

Hay que localizar la función **BUSCARV**, si aparece haz doble clic sobre ella, si no aparece en el listado, sigue los siguientes pasos:

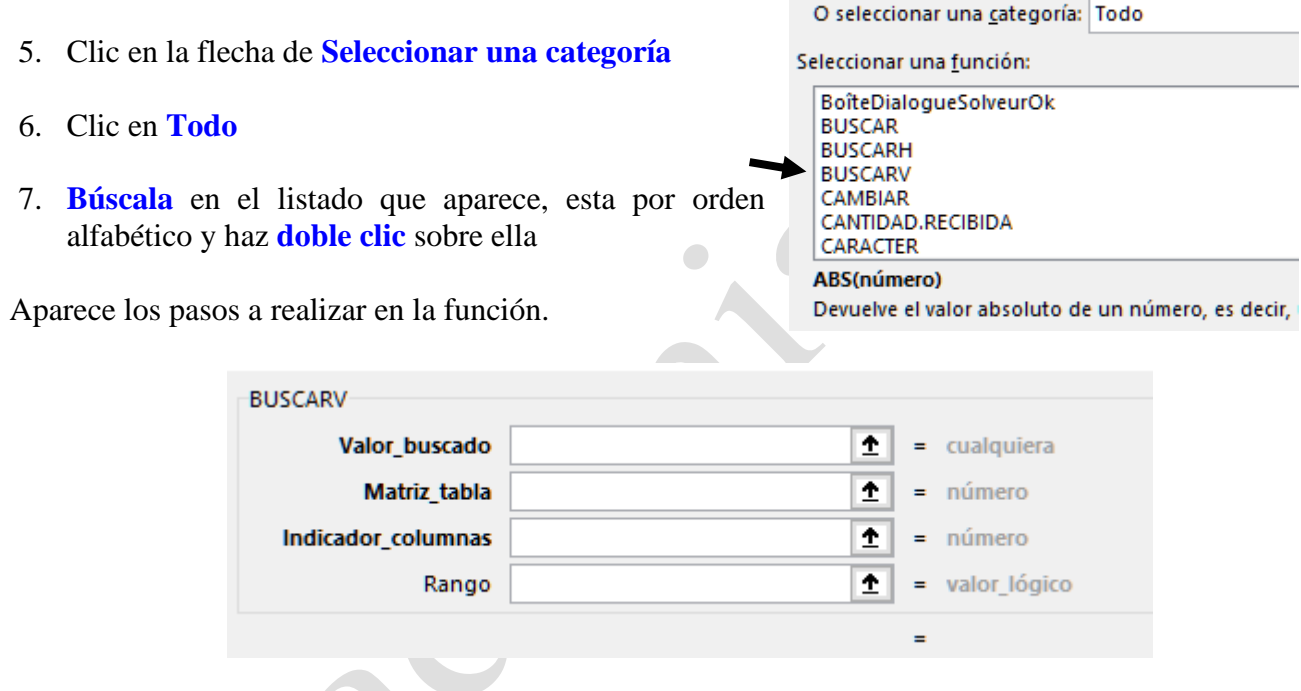

Lo primero que le tenemos que indicar a esta función es que hay que buscar, lógicamente hay que buscar el valor introducido en la celda C5, que este caso es 4301.

8. Clic en la **celda C2** y pulsa la **tecla F4** (para dejar la celda fija)

Aparece \$C\$2 en el apartado **Valor\_buscado** 

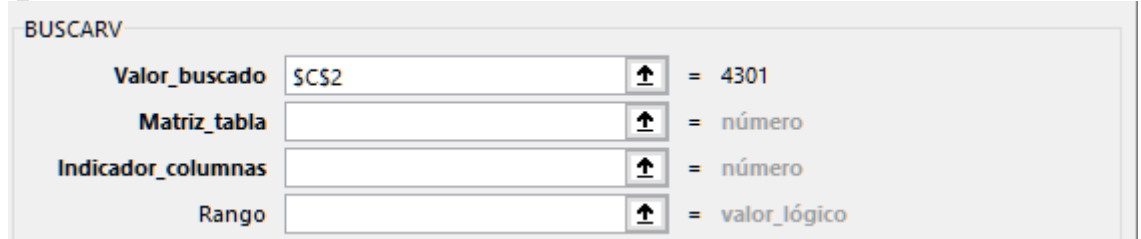

9. Clic en el apartado **Matriz\_tabla**

**Factura - Excel**

Factura - Excel

Una vez introducido el valor a buscar le tenemos que indicar en que lugar de la hoja está la base de datos, recuerda que hemos nombrado como alumnos a la base que contiene los datos.

### 10. Escribe **ALUMNOS**

Va quedando así.

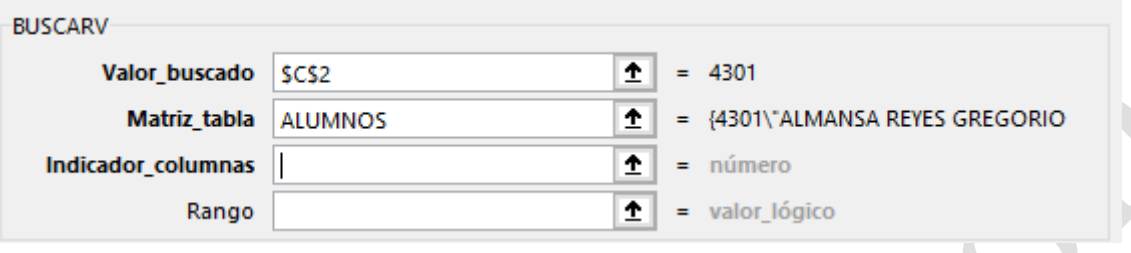

Pasamos a la siguiente indicación en la formula,

### 11. Clic en el apartado **Indicador\_columnas**

En este apartado hay que indicar a Excel que columna es la que interesa mostrar. La base de datos tiene 2 columnas la primera para el código y la segunda para la descripción que es la que en este caso necesitamos.

### 12. Escribe **2**

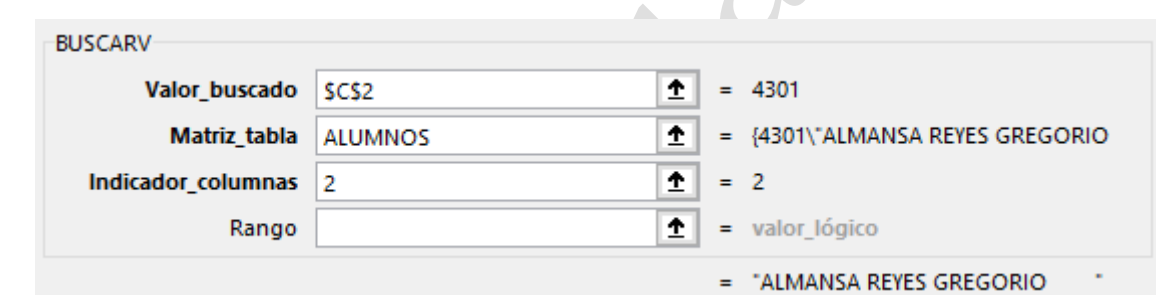

13. Clic en el apartado **Rango**

Ahora le indicamos que siempre busque el valor exacto que se escriba en la celda donde está el código.

### 14. Escribe **FALSO**

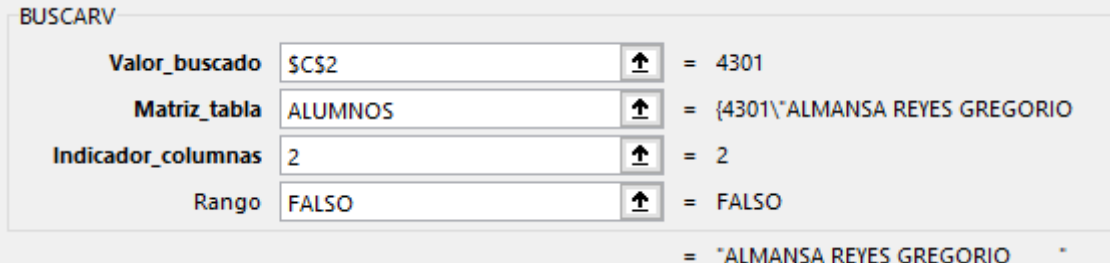

### 15. Clic en **Aceptar**

El nombre aparece en la celda C10

Aquí tienes una leyenda para que entiendas la fórmula.

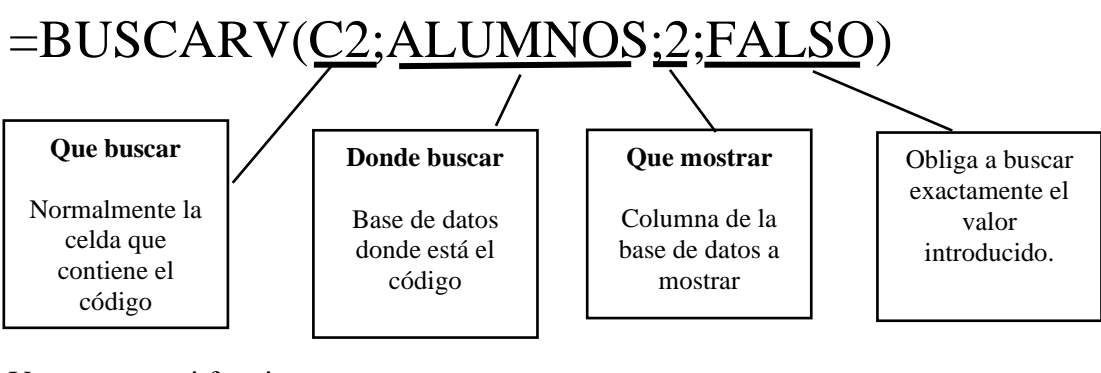

Vamos a ver si funciona correctamente.

- 16. Clic en la celda **C2**
- 17. Escribe **4302** y pulsa **Enter**

Comprobamos que aparece el nombre del alumno número 2

18. Vuelve a escribir **4301** en al celda **C2** 19. Clic en **C13**

Aquí vamos a introducir la dirección del alumno, de forma automática, dependiendo del dato introducido en la celda C2. La formula a utilizar es BUSCARV. Y solo va a cambiar con la anterior el indicador de columna que en nuestro caso será la columna que contiene dirección del cliente, la **número 3**.

 $f_x$ 

20. Clic en el icono de **Funciones**

Aparece la ventana desde la cual le indicaremos la función que deseamos usar y los pasos a seguir.

Hay que localizar la función BUSCARV, si aparece haz doble clic sobre ella, si no aparece en el listado, sigue los siguientes pasos:

21. Clic en la flecha de **Seleccionar una categoría**

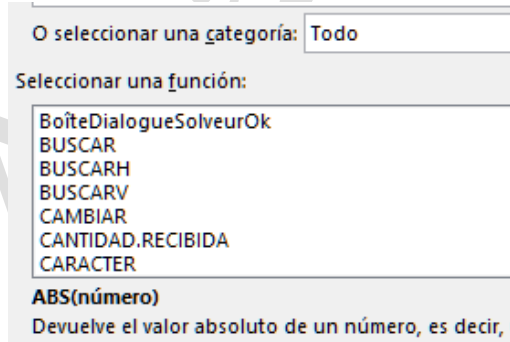

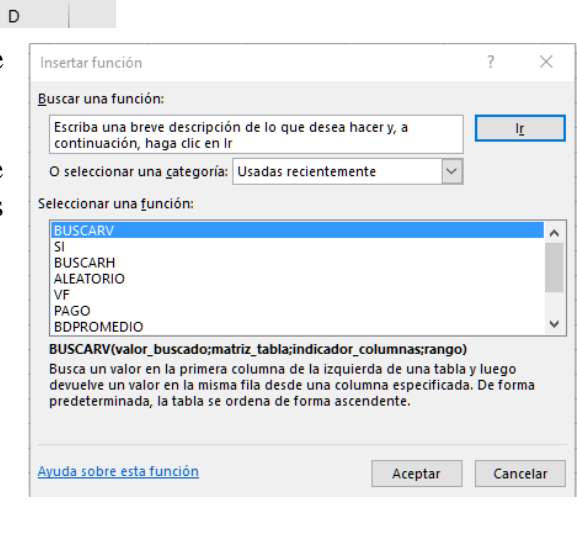

- 22. Clic en **Todo**
- 23. **Búscala** en el listado que aparece, esta por orden alfabético y haz **doble clic** sobre ella

Aparece los pasos a realizar en la función.

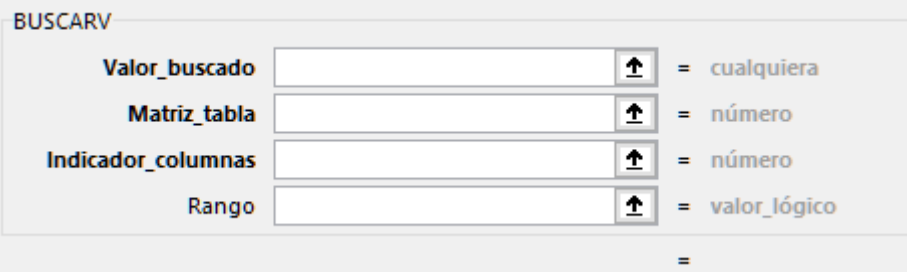

Lo primero que le tenemos que indicar a esta función es que hay que buscar, lógicamente hay que buscar el valor introducido en la celda C5, que este caso es 4301.

24. Clic en la **celda C2** y pulsa la **tecla F4** (para dejar la celda fija)

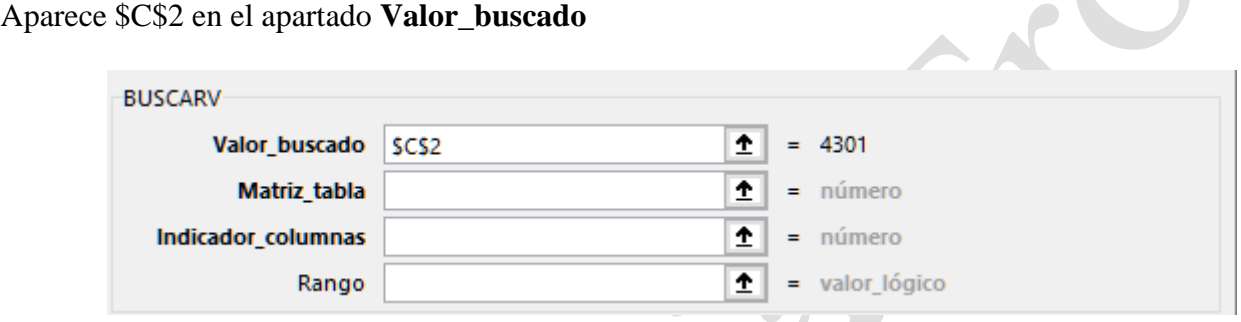

### 25. Clic en el apartado **Matriz\_tabla**

Una vez introducido el valor a buscar le tenemos que indicar en que lugar de la hoja está la base de datos, recuerda que hemos nombrado como alumnos a la base que contiene los datos.

#### 26. Escribe **ALUMNOS**

Va quedando así.

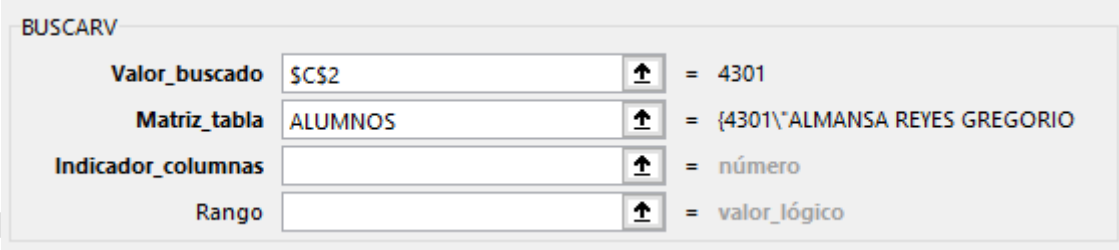

Pasamos a la siguiente indicación en la formula,

- 27. Clic en el apartado **Indicador\_columnas**
- 28. Escribe **3**

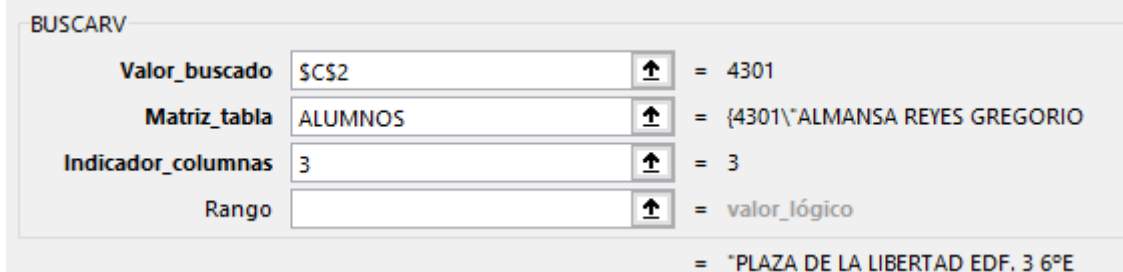

### 29. Clic en el apartado **Rango**

Ahora le indicamos que siempre busque el valor exacto que se escriba en la celda donde está el código.

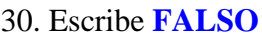

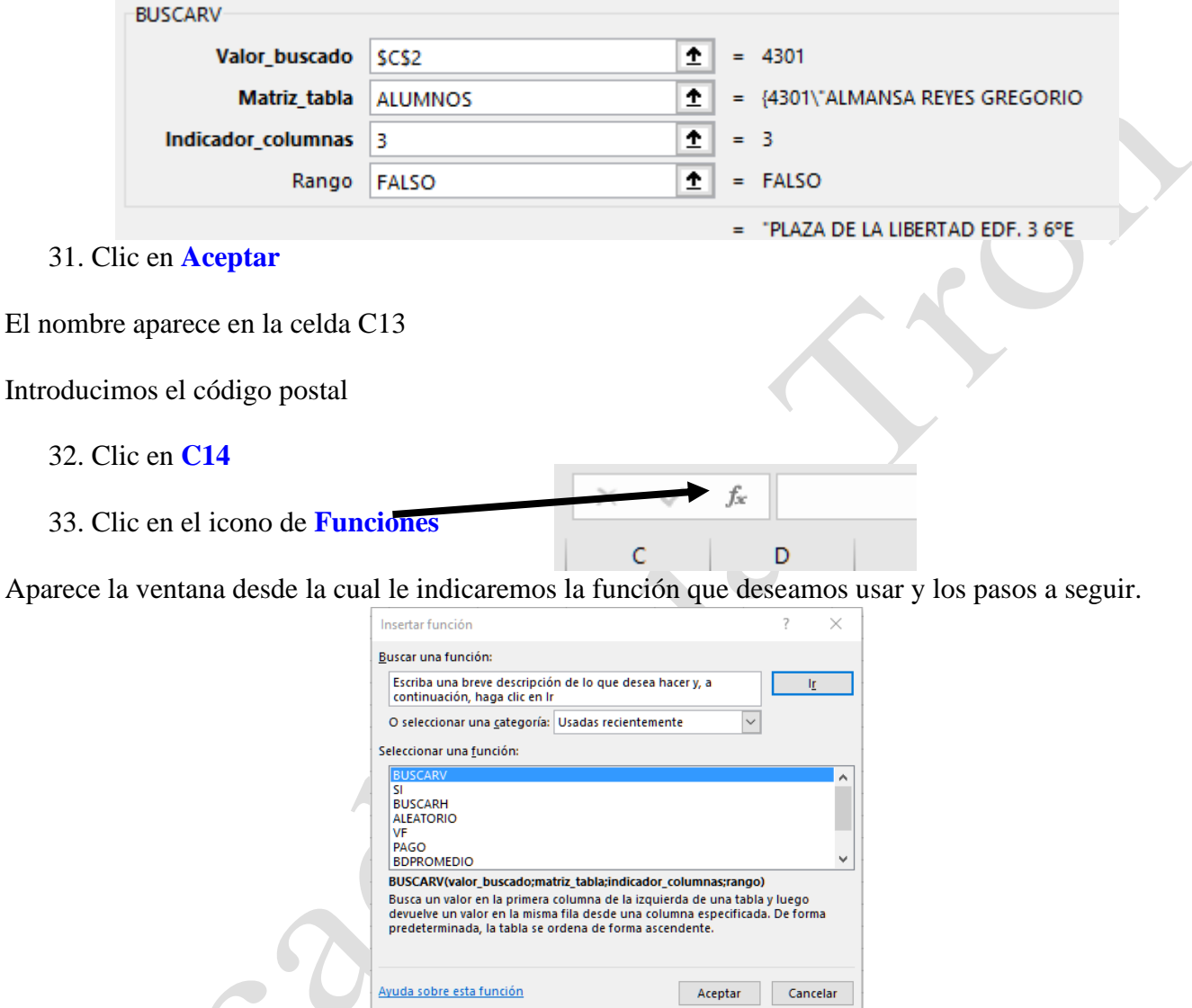

Hay que localizar la función BUSCARV, si aparece haz doble clic sobre ella, si no aparece en el listado, sigue los siguientes pasos:

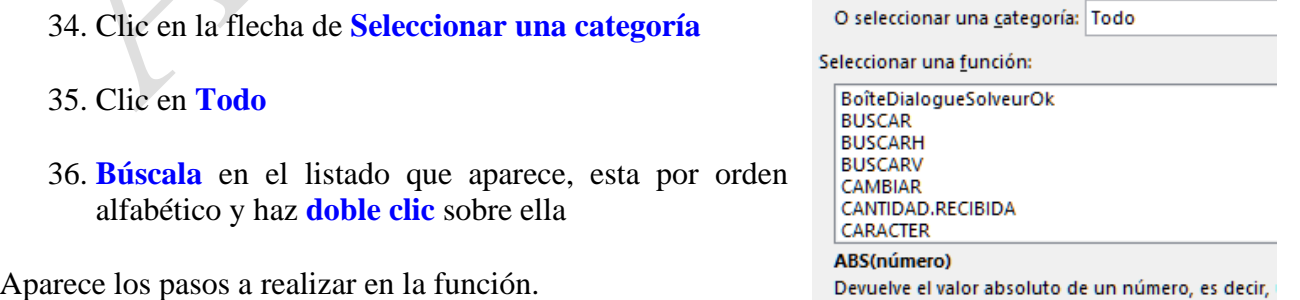

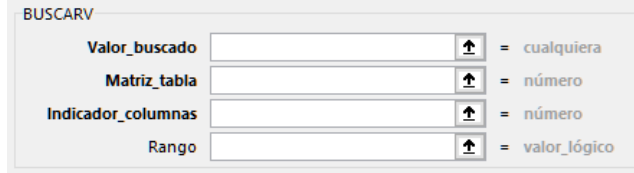

Lo primero que le tenemos que indicar a esta función es que hay que buscar, lógicamente hay que buscar el valor introducido en la celda C2, que este caso es 4301.

37. Clic en la **celda C2** y pulsa la **tecla F4** (para dejar la celda fija)

Aparece \$C\$2 en el apartado **Valor\_buscado** 

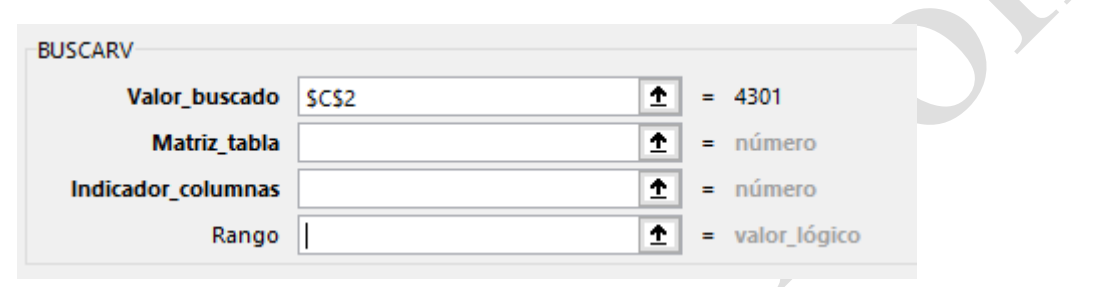

38. Clic en el apartado **Matriz\_tabla**

Una vez introducido el valor a buscar le tenemos que indicar en que lugar de la hoja está la base de datos, recuerda que hemos nombrado como alumnos a la base que contiene los datos.

### 39. Escribe **ALUMNOS**

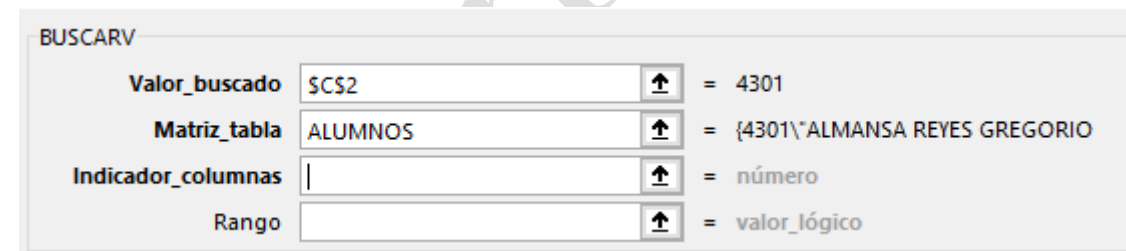

Pasamos a la siguiente indicación en la formula,

```
40. Clic en el apartado Indicador_columnas
```
En este apartado hay que indicar a Excel que columna es la que interesa mostrar. En este caso la número 4.

41. Escribe **4**

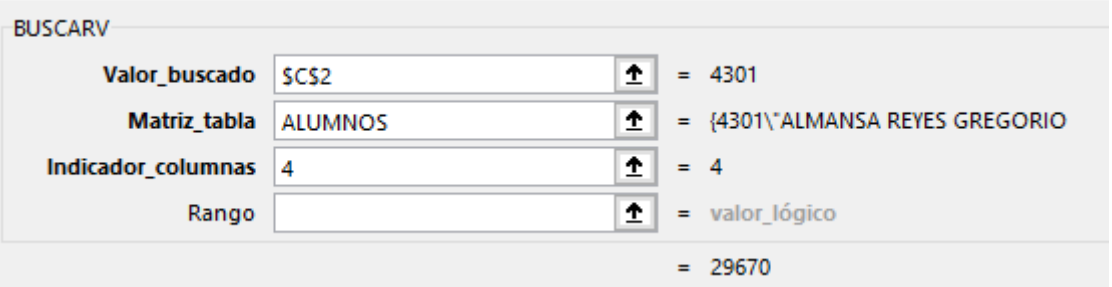

42. Clic en el apartado **Rango**

Ahora le indicamos que siempre busque el valor exacto que se escriba en la celda donde está el código.

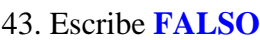

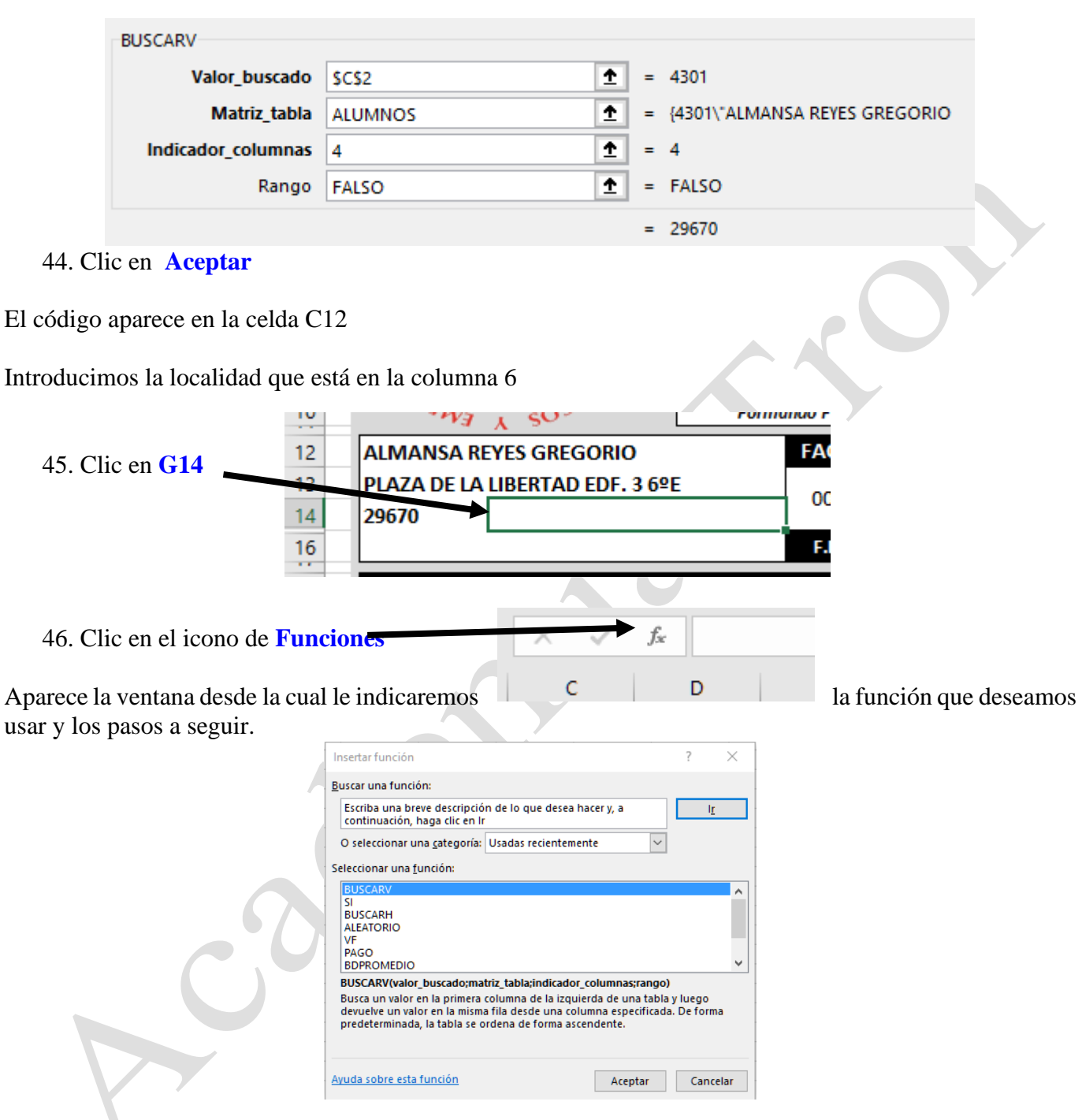

47. **Doble clic** sobre **BUSCARV**

Aparece los pasos a realizar en la función.

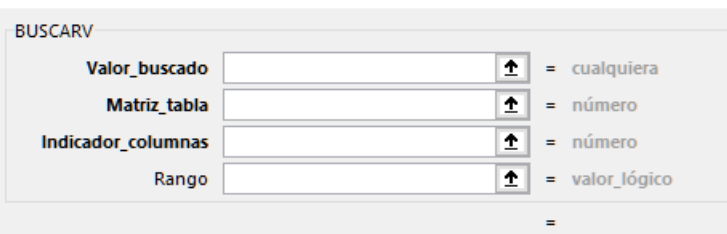

# **Centro de Enseñanzas Empresariales TRON**

usar

Lo primero que le tenemos que indicar a esta función es que hay que buscar, lógicamente hay que buscar el valor introducido en la celda C2, que este caso es 4301.

48. Clic en la **celda C2** y pulsa la **tecla F4** (para dejar la celda fija)

Aparece \$C\$2 en el apartado **Valor\_buscado** 

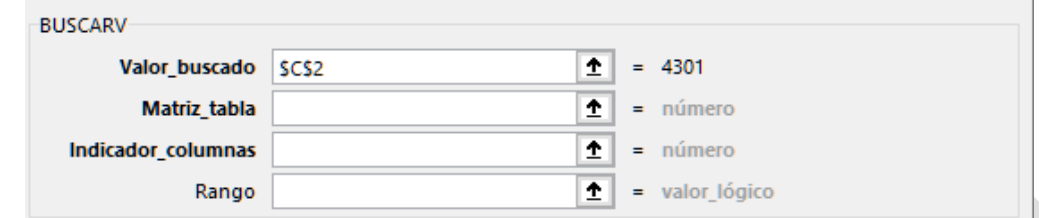

49. Clic en el apartado **Matriz\_tabla**

Una vez introducido el valor a buscar le tenemos que indicar en que lugar de la hoja está la base de datos, recuerda que hemos nombrado como alumnos a la base que contiene los datos.

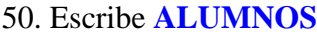

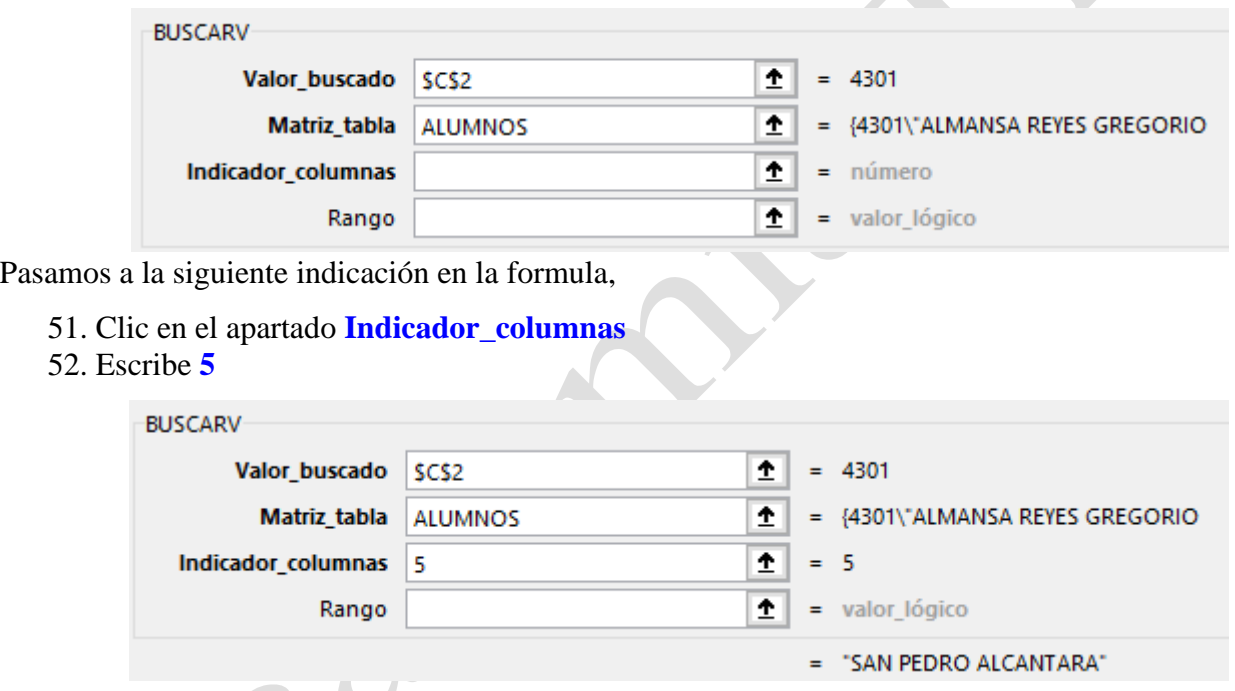

53. Clic en el apartado **Rango**

Ahora le indicamos que siempre busque el valor exacto que se escriba en la celda donde está el código.

# 54. Escribe **FALSO**

### 55. Clic en **Aceptar**

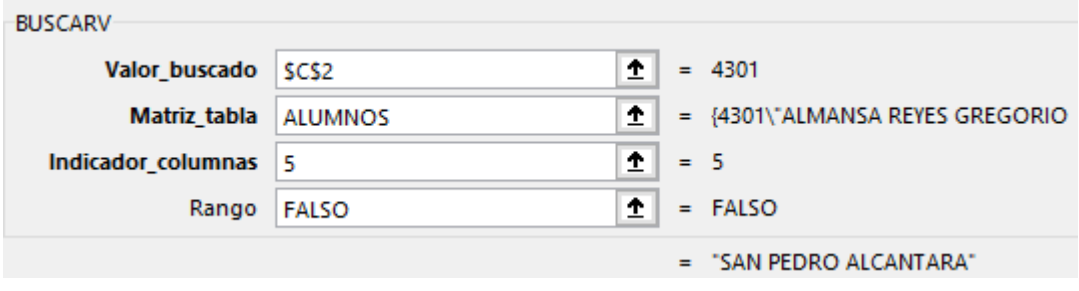

Incorpora tu solo el resto de las fórmulas del encabezado de la factura, falta por introducir:

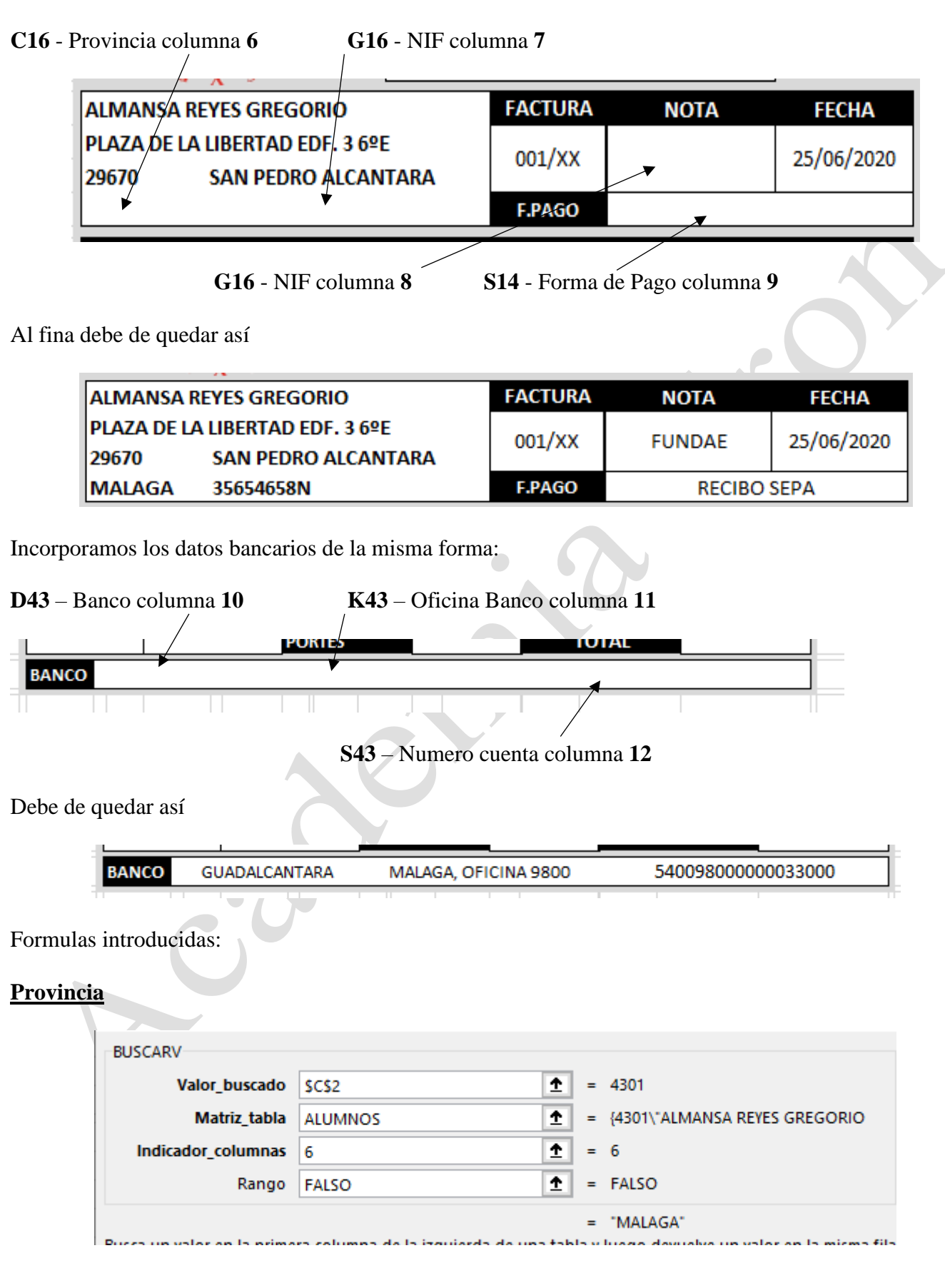

## **NIF**

**Factura - Excel**

Factura - Excel

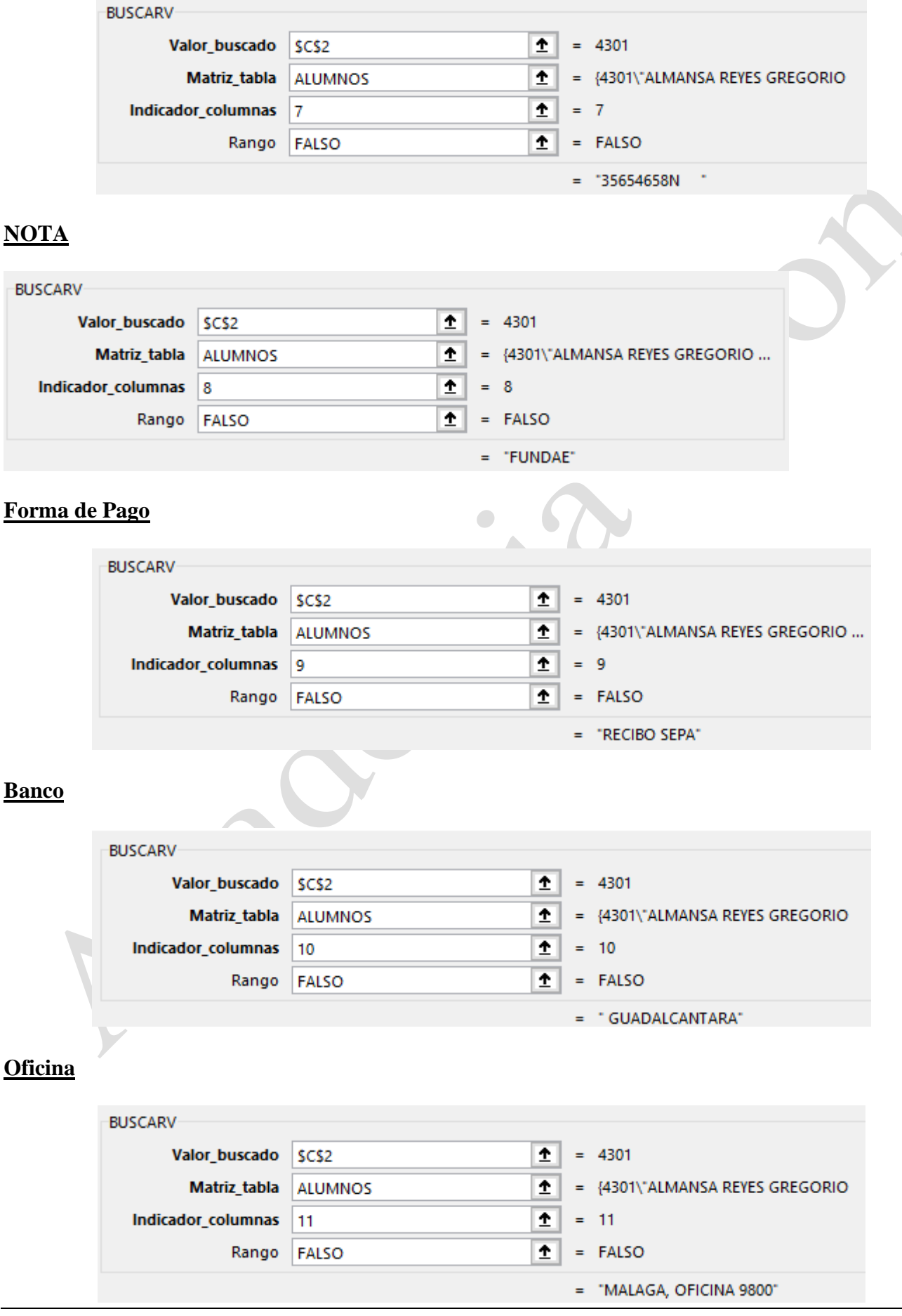

## **Número cuenta**

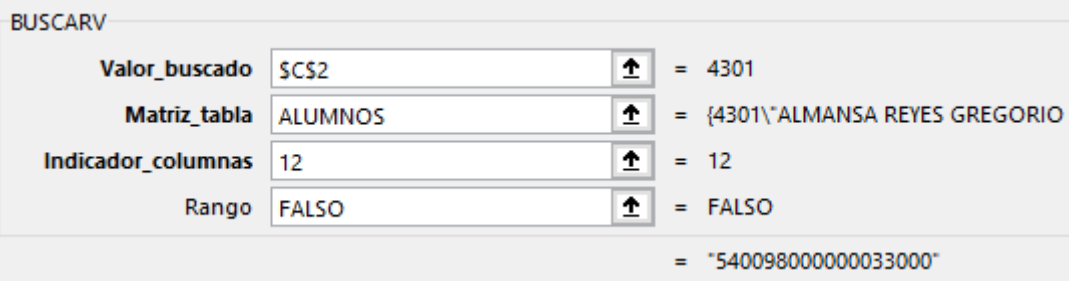

Una vez realizado la cabecera de la factura, empezamos con el cuerpo de la misma.

56. Clic en **C19**

Aquí hay que incluir el código del artículo que se va a vender. Por ejemplo en nuestro caso, CURSO HOJA DE CALCULO, cuyo código es HC

### 57. Escribe **HC** y pulsa **Enter**

No situamos en la celda donde debe de aparecer el nombre del artículo

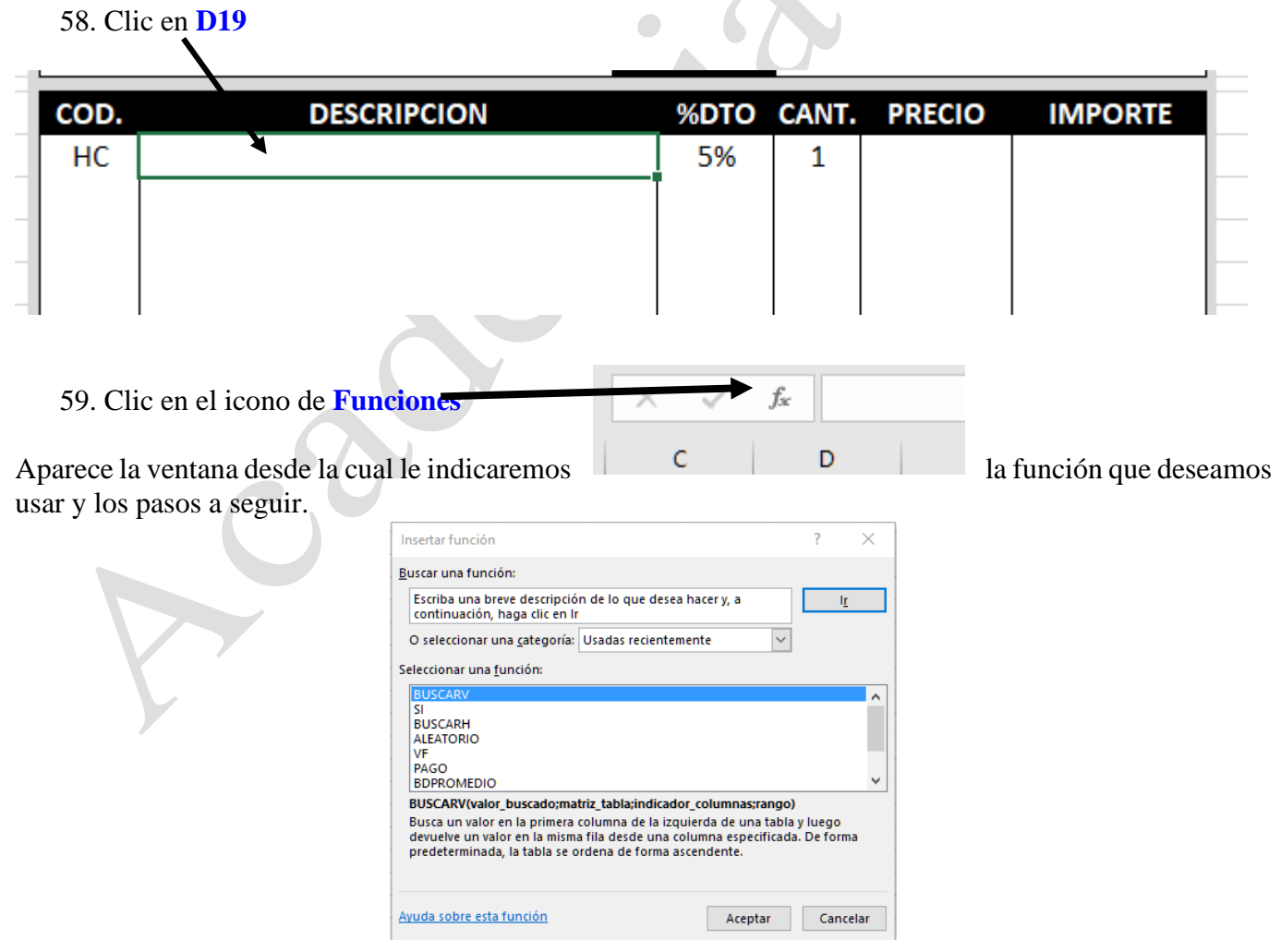

### 60. **Doble clic** sobre **BUSCARV**

Aparece los pasos a realizar en la función.

# **Centro de Enseñanzas Empresariales TRON**

**Factura - Excel**

Factura - Excel

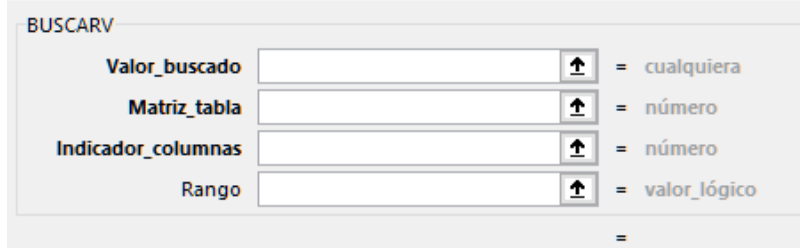

Lo primero que le tenemos que indicar a esta función es que hay que buscar, lógicamente hay que buscar el valor introducido en la celda C17, que este caso es LI.

### 61. Clic en la **celda C19**

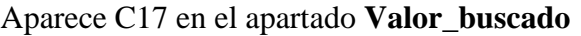

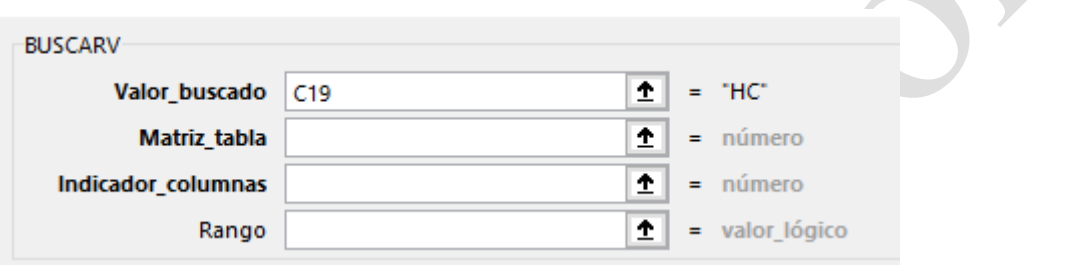

### 62. Clic en el apartado **Matriz\_tabla**

Una vez introducido el valor a buscar le tenemos que indicar en que lugar de la hoja está la base de datos, recuerda que hemos nombrado como ARTICULO a la base que contiene los datos.

### 63. Escribe **CURSOS**

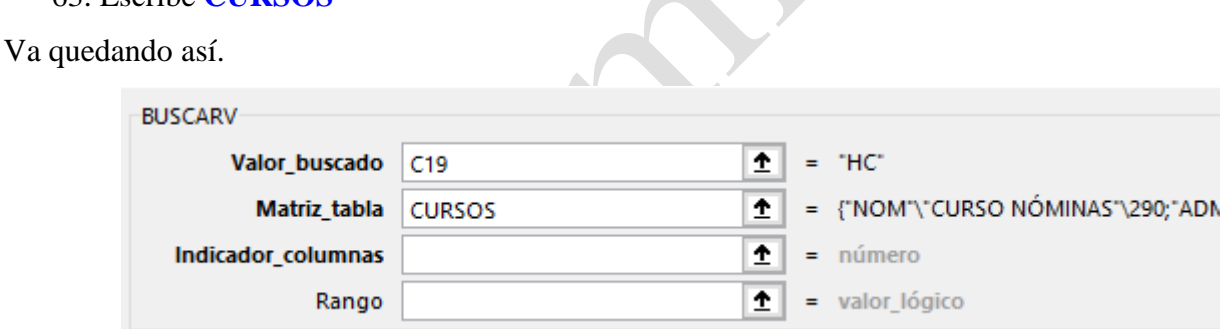

Pasamos a la siguiente indicación en la formula,

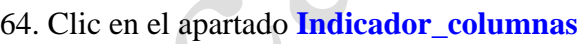

En este apartado hay que indicar a Excel que columna es la que interesa mostrar. La base de datos tiene 4 columnas la primera para el código y la segunda para la descripción que es la que en este caso necesitamos.

### 65. Escribe **2**

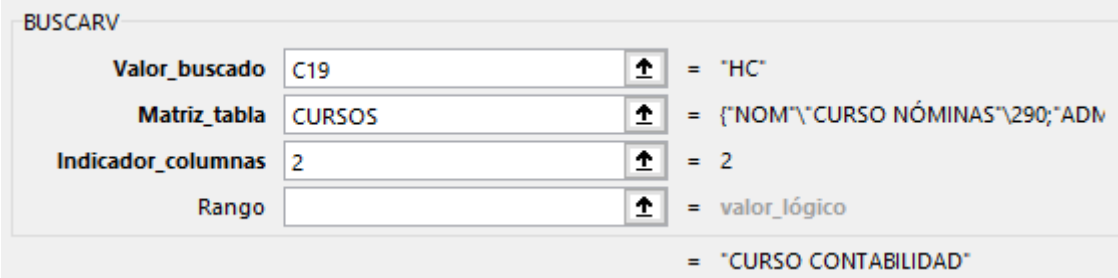

### 66. Clic en el apartado **Rango**

Ahora le indicamos que siempre busque el valor exacto que se escriba en la celda donde está el código.

67. Escribe **FALSO**

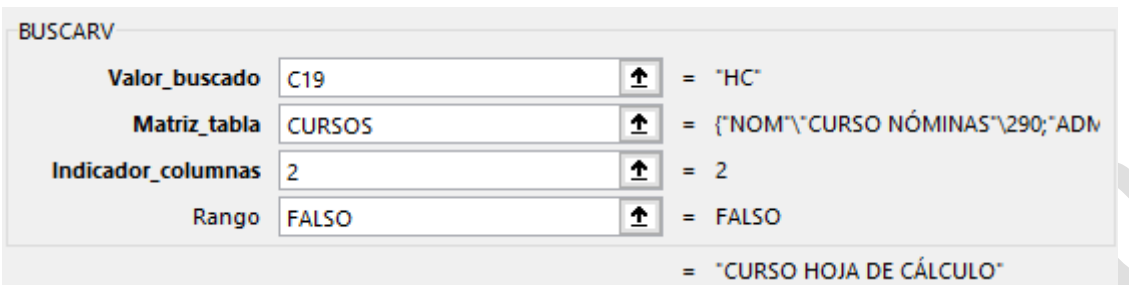

### 68. Clic en **Aceptar**

Aparece el nombre del artículo. Repetimos los pasos anteriores para introducir el precio.

69. Clic en **T19**

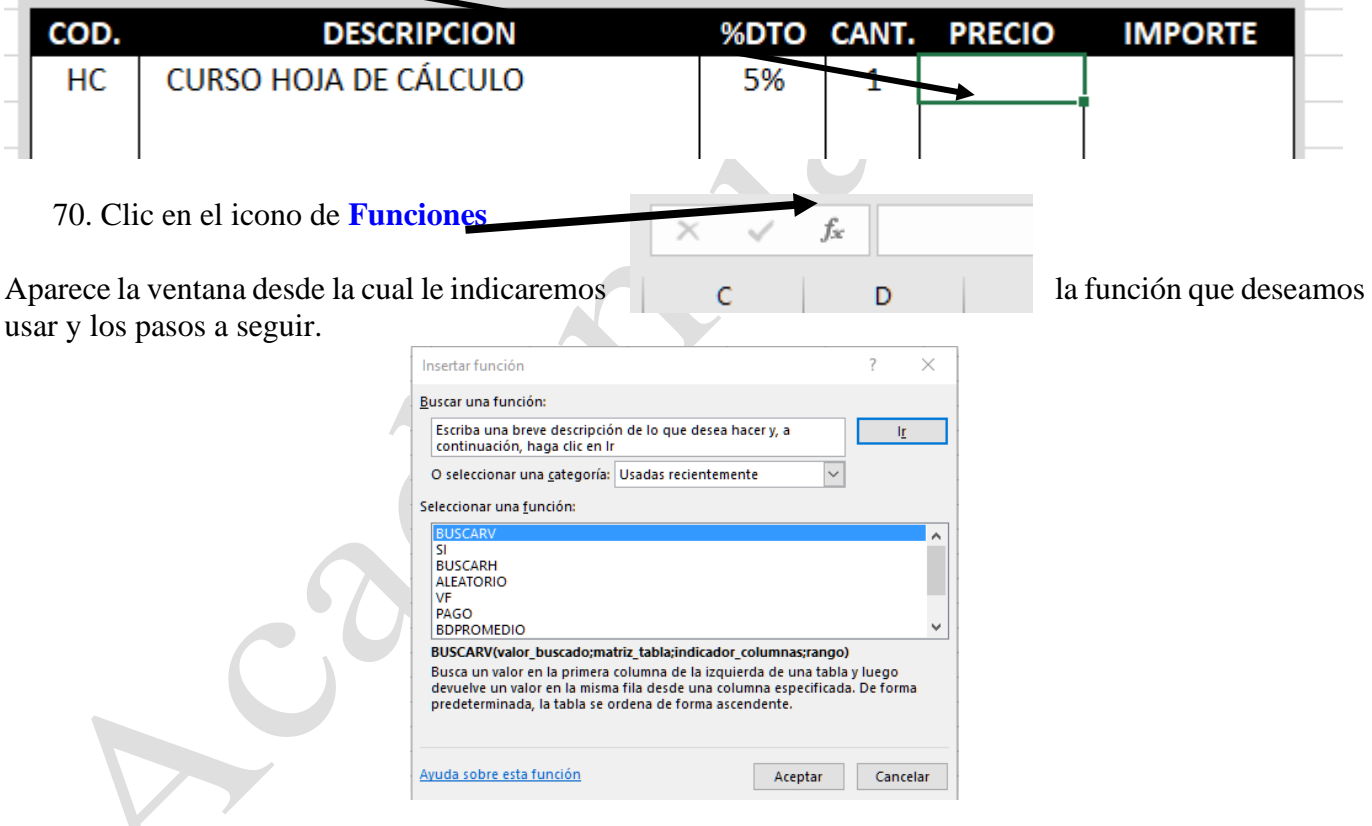

### 71. **Doble clic** sobre **BUSCARV**

Aparece los pasos a realizar en la función.

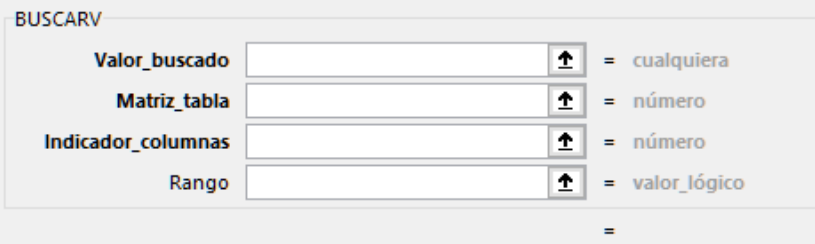

## **Centro de Enseñanzas Empresariales TRON**

**Factura - Excel**

Lo primero que le tenemos que indicar a esta función es que hay que buscar, lógicamente hay que buscar el valor introducido en la celda C19, que este caso es HC.

### 72. Clic en la **celda C19**

Aparece C17 en el apartado **Valor\_buscado** 

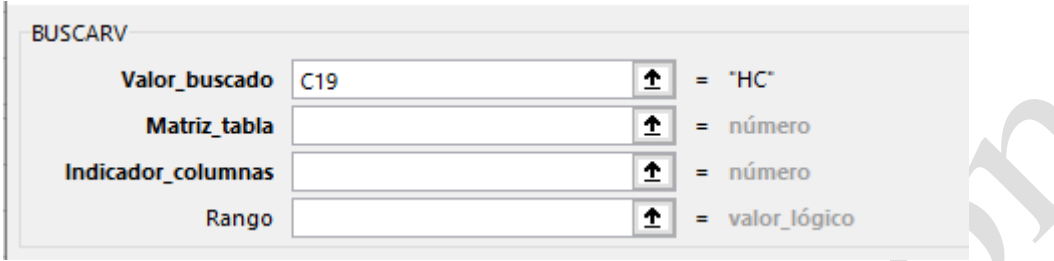

73. Clic en el apartado **Matriz\_tabla**

Una vez introducido el valor a buscar le tenemos que indicar en que lugar de la hoja está la base de datos, recuerda que hemos nombrado como ARTICULO a la base que contiene los datos.

### 74. Escribe **CURSOS**

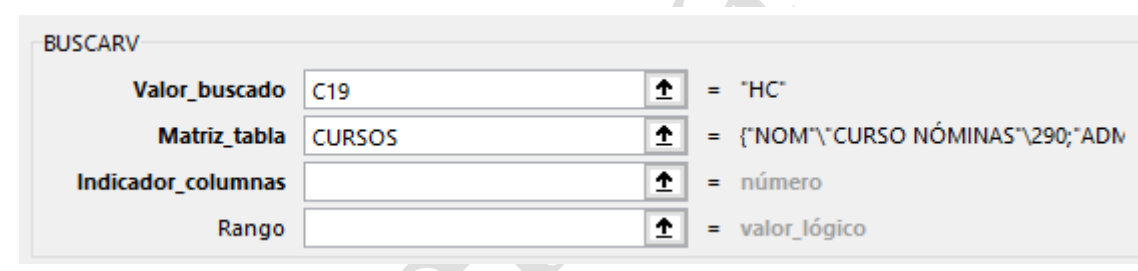

Pasamos a la siguiente indicación en la formula,

75. Clic en el apartado **Indicador\_columnas**

En este apartado hay que indicar a Excel que columna es la que interesa mostrar. La base de datos tiene 3 columnas la primera para el código y la segunda para la descripción y la tercera para el precio, que es la que en este caso necesitamos.

### 76. Escribe **3**

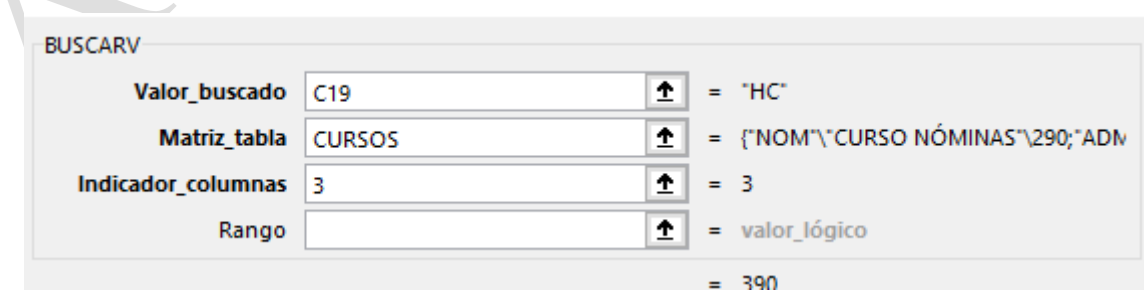

77. Clic en el apartado **Rango**

Ahora le indicamos que siempre busque el valor exacto que se escriba en la celda donde está el código.

### 78. Escribe **FALSO**

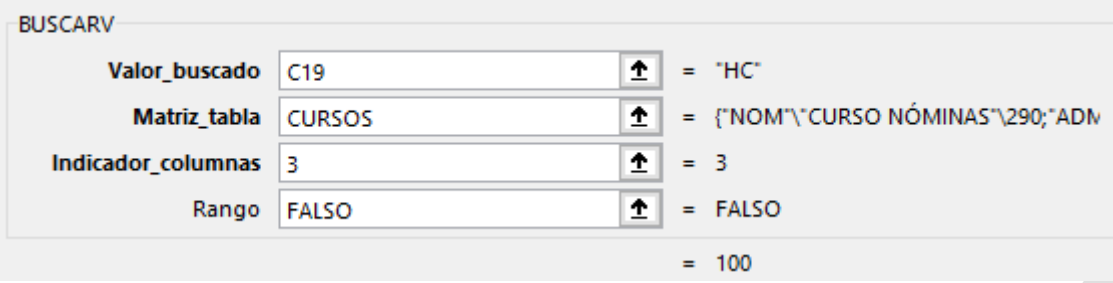

### 79. Clic en **Aceptar**

Aparece el precio de venta del artículo

Vamos a realizar la operación del total, pero antes explicamos los pasos de la operación uno a uno y después los unimos con paréntesis.

Lo primero es calcular el descuento

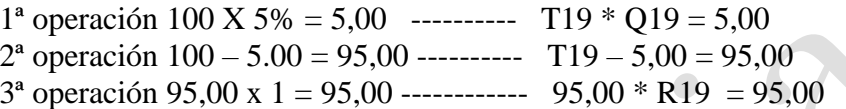

Estas operaciones se pueden realizar por separado, pero lo mas correcto es realizarlo con paréntesis dentro de una misma celda. Vamos paso por paso

### 80. Clic en **U19**

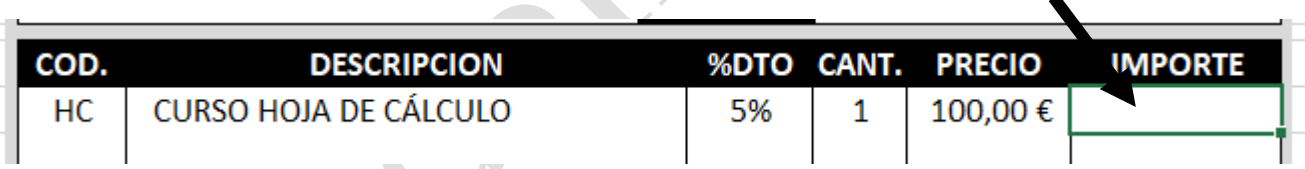

En esta celda aparecerá el total y es donde introduciremos la fórmula.

- 81. Escribe el signo **=**
- 82. Abre paréntesis **(**
- 83. Clic en **T19**
- 84. Escribe el signo **\***
- 85. Clic en **Q19**
- 86. Cierra el paréntesis **)**

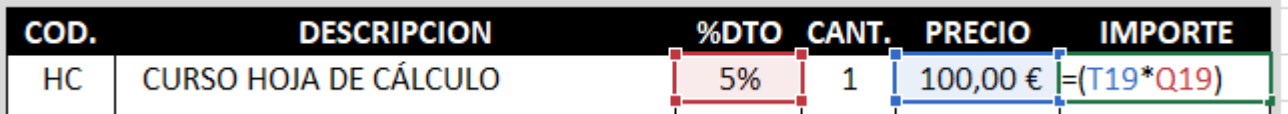

No presiones Enter, seguirnos con la formula, el resultado de lo que acabamos de hacer hallar el descuento que ahora hay que restárselo al precio.

87. Clic entre el signo **igual** y el **paréntesis**

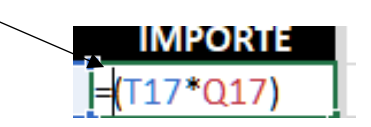

19-(T19\*

 $T19*0$ 

- 88. Abre paréntesis **(**
- 89. Clic en la celda **T19**
- 90. Escribe el signo menos **-**
- 91. Clic al final de la **formula**
- 92. Cierra el paréntesis **)**

Debe de ir quedando así. Solo falta un paso que es multiplicarlo por la cantidad.

93. Escribe el signo **\*** 94. Clic en **S19**

95. Pulsa **Enter**

**Factura - Excel**

Factura - Excel

Aparece la cantidad de 95,00.

Parece complejo, pero solo tienes que ir realizando cada operación y cerrarla entre paréntesis, y así sucesivamente.

Introducimos el resto de los artículos

1 Introduce como la **ventana siguiente**

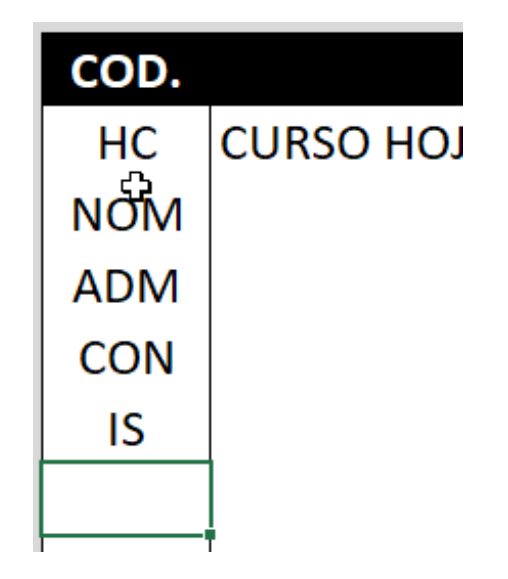

Copiamos la formula para que aparezcan las descripciones.

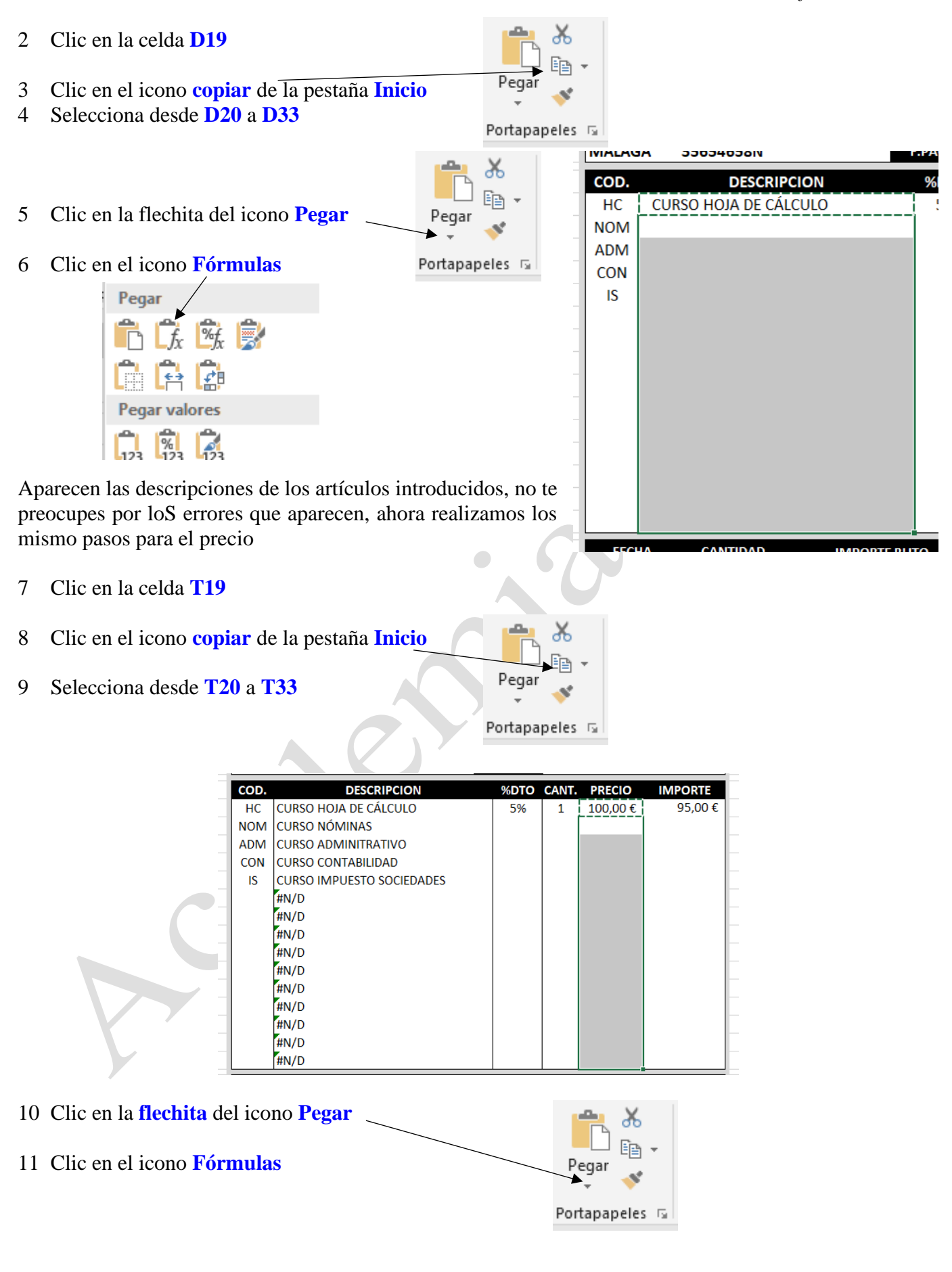

**Factura - Excel**

Pactura - Exce

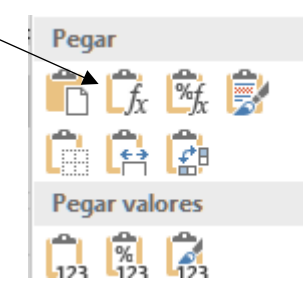

Aparecen los precios de los artículos introducidos, y siguen apareciendo esos errores ahora realizamos los mismos pasos para el Importe

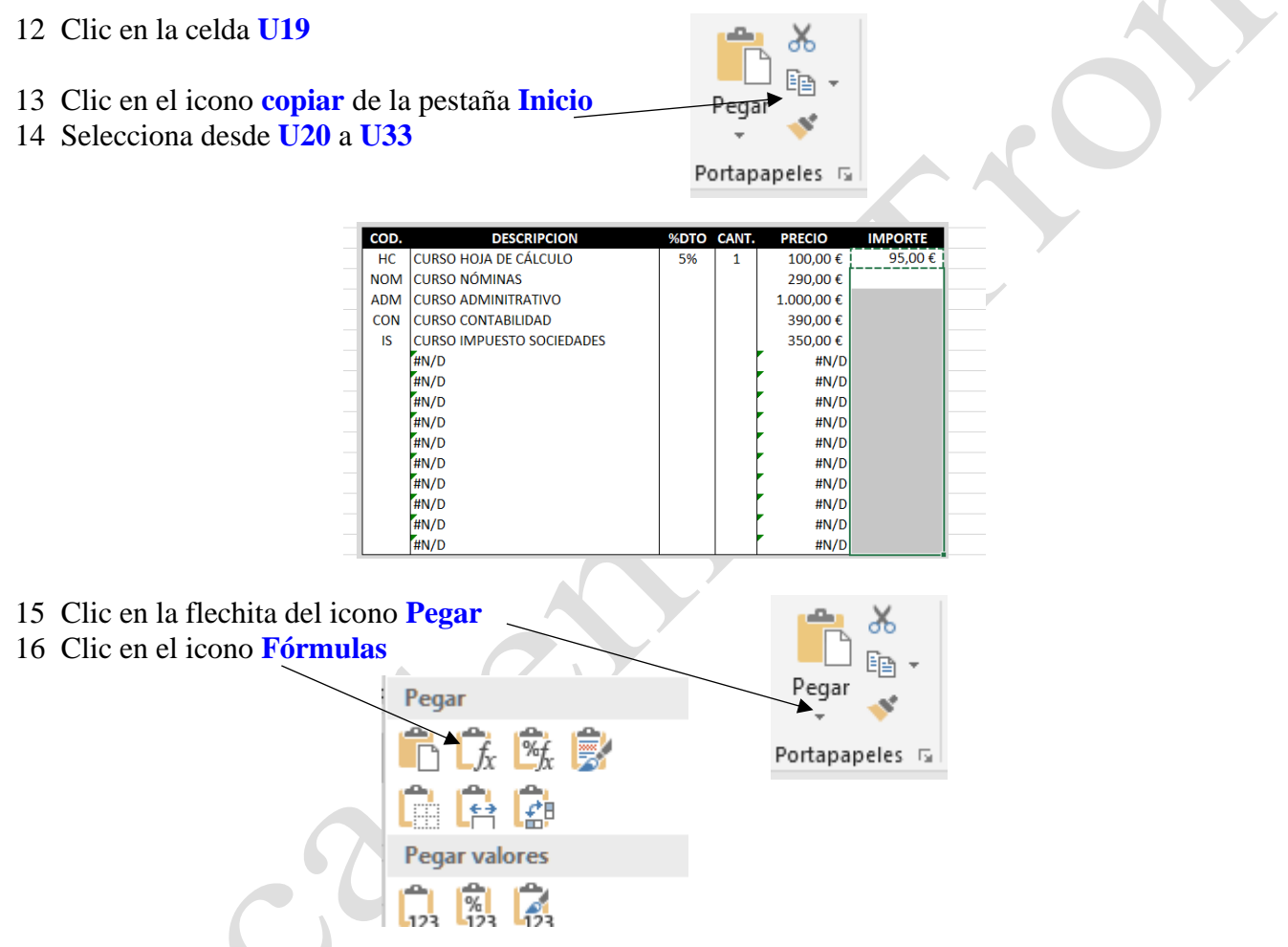

No aparecen datos porque no se ha incorporado cantidades en los campos.

## 17 Introduce las siguientes **cantidades**

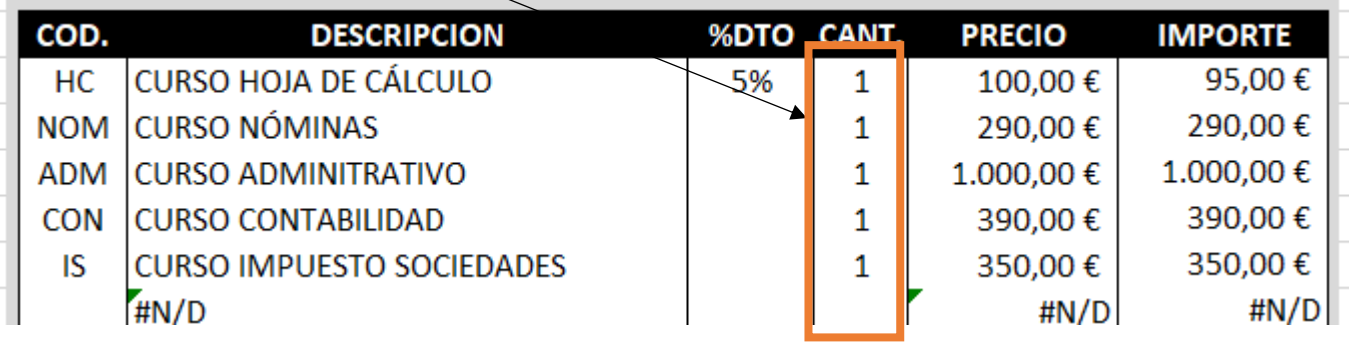

Aparecen los totales en la columna importe. También hemos visto que aparecen unos errores en las dos últimas filas, el motivo es que no hay ningún dato introducido en el campo código y Excel nos comunica que no puede localizar ningún artículo.

18 Doble clic en la celda **D19**

Se edita la celda, vamos a incorporar la función SI.ERROR, para controlar los errores del Excel

19 Haz clic entre el signo **=** y la **B** de BUSCARV

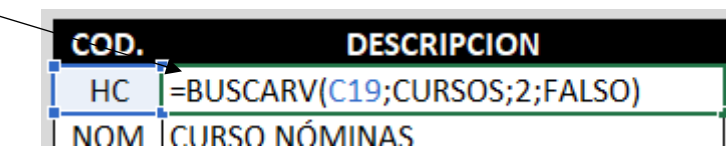

## 20 Escribe **SI.ERROR(**

21 Haz clic detrás del ultimo **paréntesis** de la formula.

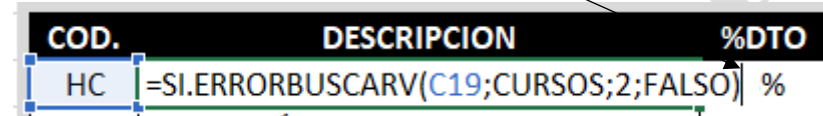

## 22 Escribe **;"")**

Tiene que quedar así:

# **=SI.ERROR(BUSCARV(C19;CURSOS;2;FALSO);"")**

Explicación:

En caso de que no se introduzca ningún código en la columna de código o se introduzca un dato erróneo, la función SI.ERROR, mostrara el mensaje que se ha incorporado entre comillas

- 23 Pulsa **Enter**
- 24 Repite el paso anterior en las celdas **T17** y **U17**
- 25 En **T17** debe de quedar así:

# **=SI.ERROR(BUSCARV(C19;CURSOS;4;FALSO);"")**

26 En **V17** debe de quedar así:

# **=SI.ERROR((T19-(T19\*Q19))\*S19;"")**

Lo copiamos al resto de las celdas

Copiamos la fórmula para que aparezcan las descripciones.

**Factura - Excel**

**Factura - Exce** 

- 27 Clic en la celda **D17**
- 28 Clic en el icono **copiar** de la pestaña **Inicio**
- Portapapeles 5

29 Selecciona desde **D20** a **D33**

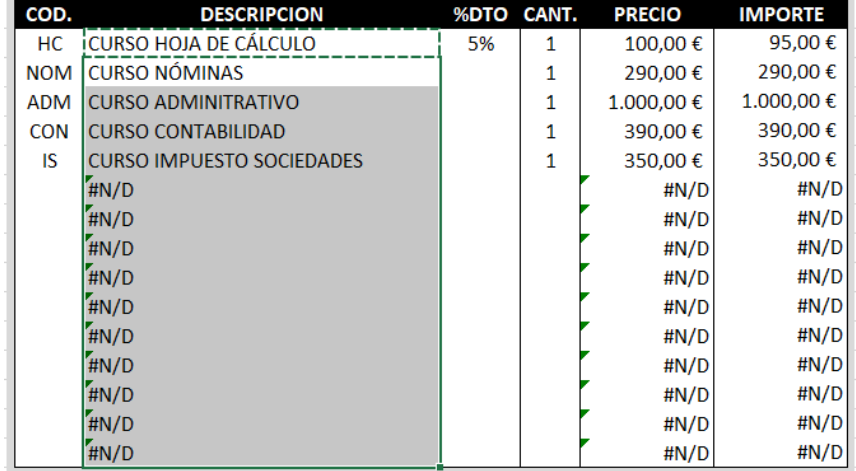

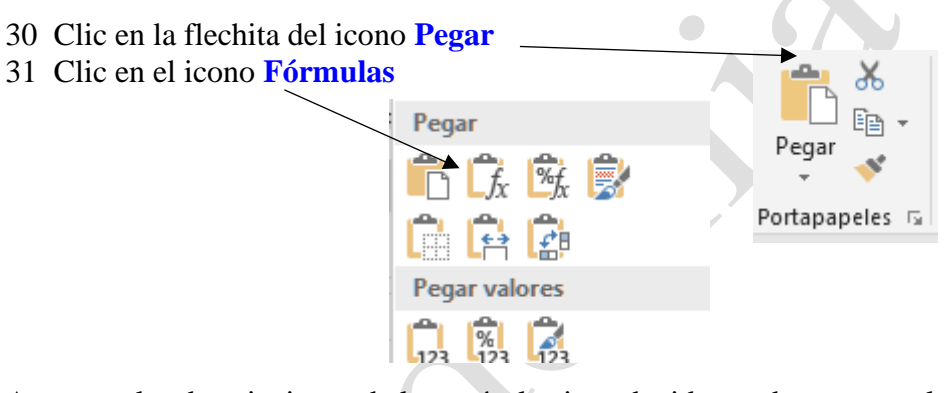

Aparecen las descripciones de los artículos introducidos, y desaparece el código de error

32 Clic en la celda **T19** 33 Clic en el icono **copiar** de la pestaña **Inicio** 34 Selecciona desde **T20** a **T33**Pegar Portapapeles <sub>5</sub> COD **PRECIO IMPORTE DESCRIPCION %DTO CAN CURSO HOJA DE CÁLCULO** HC 5% 100.00€ 95.00€ 1 **NOM CURSO NÓMINAS**  $\overline{1}$ 290,00€ 290,00€ **CURSO ADMINITRATIVO**  $1.000,00 \in$  $1.000,00 \in$ **ADM**  $\mathbf{1}$ 390,00€ **CURSO CONTABILIDAD** CON 1 390.00€ **IS CURSO IMPUESTO SOCIEDADES**  $\mathbf{1}$ 350,00€ 350,00€ #N/D #N/D #N/D  $#N/L$ #N/D #N/D #N/D #N/D #N/D  $#N/L$ #N/D #N/D #N/D #N/D #N/D #N/D #N/D #N/D #N/D #N/D

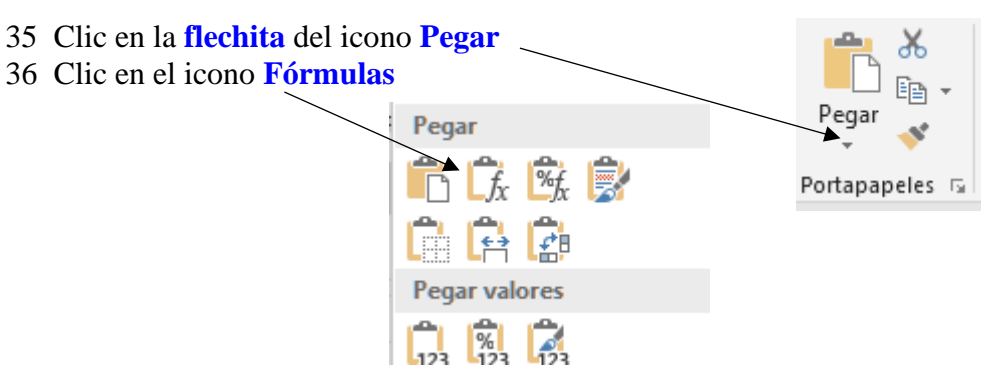

Aparecen los precios de los cursos introducidos, ahora realizamos los mismo pasos para el Importe

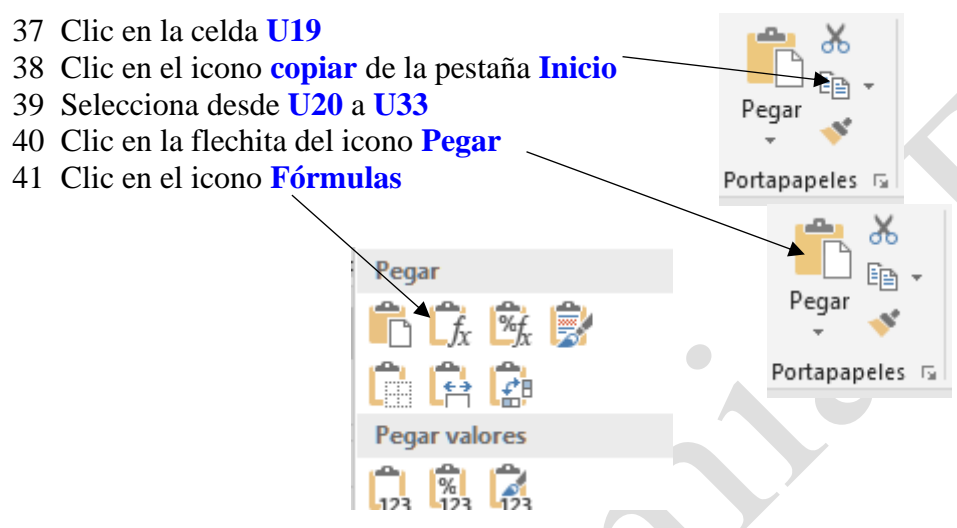

Procedemos con la parte final de la factura

 Clic en la celda **K37** (Donde debe de aparecer el importe bruto que es la suma de todos los importes) Introduce la siguiente fórmula **=SUMA(U19:V33)**

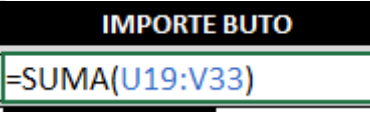

- Pulsa **Enter** (Aparece la suma del importe bruto de todos los artículos. Quitamos el dto)
- Clic en la celda **Q17**
- Pulsa la tecla **Supr** (La cantidad cambia)
- Clic en la celda **N39** (Donde debe de aparecer el dto. si lo hay)
- Introduce la siguiente fórmula **=K37\*N39**

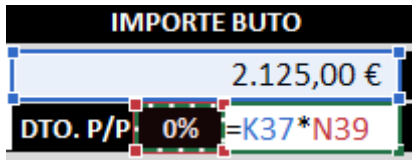

Clic en la celda **V25**

Vamos a calcular la base imponible que es el resultado de suma el importe bruto mas el porte menos el descuento por pronto pago

Introduce la siguiente fórmula **=K37-O39+O41** y pulsa **Enter**

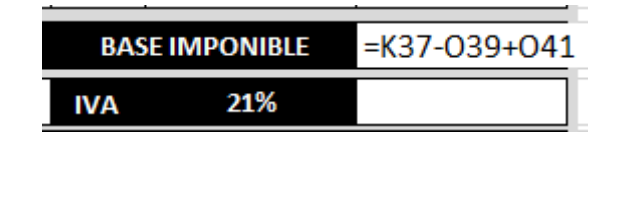

Calculamos el IVA

- 51 Clic en la celda **V37**
- 52 Introduce la siguiente fórmula **=V35\*T3**
- 53 **7** y pulsa **Enter**

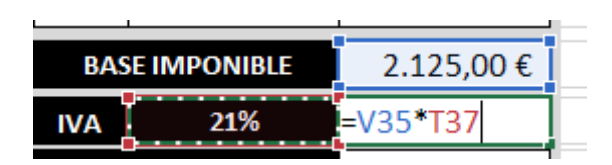

El recargo de equivalencia no hay en esta factura, por lo que calculamos el Total de la factura

- 54 Clic en la celda **V41**
- 55 Introduce la siguiente fórmula **=V25+V27+V29** y pulsa **Enter**

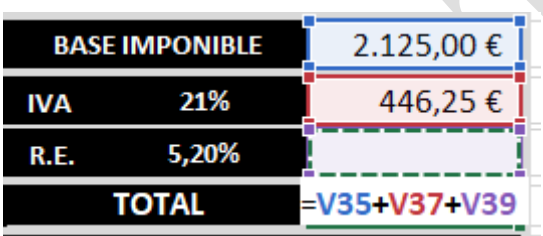